# **Области**

**Область** – это обособленная часть поверхности, где **может быть выложена плитка других размеров** с применением других параметров укладки (угол, смещение, шов, привязка).

Основное назначение области – это разграничение поверхности.

Пример использования функции – создание декоративный вставок внутри укладки плитки, например, **из плиток другого размера**.

## **Область может:**

- формироваться несколькими способами;
- быть произвольного размера и формы.

Границы области можно изменять, а укладку внутри неё - двигать с помощью функции [двигать](http://files.ceramic3d.ru/wiki/doku.php?id=putting:движение_укладки) [окно подрезки.](http://files.ceramic3d.ru/wiki/doku.php?id=putting:движение_укладки)

# **Создание области**

Рассмотрим несколько способов создания областей.

# **Область из плитки**

Предположим, в проекте нужно добавить декор из плиток, чей размер не совпадает с основной выбранной плиткой.

Чтобы вставить такой декор, необходимо создать отдельную **область**.

Для создания области по контуру плиток можно воспользоваться одним из двух инструментов:

- «Преобразовать плитки в область»;
- «Вырезать плитки в область».

## **Преобразовать плитки в область**

Использование инструмента «Преобразовать плитки в область» создаёт новую, очищенную от плиток область.

Чтобы создать область из плиток:

- 1. выделите плитки;
- 2. выберите в главном меню: «Область» → «Преобразовать плитки в область»:

Last

update: 2014/08/29 10:28 putting:области http://files.ceramic3d.ru/wiki/doku.php?id=putting:%D0%BE%D0%B1%D0%BB%D0%B0%D1%81%D1%82%D0%B8&rev=1409304494

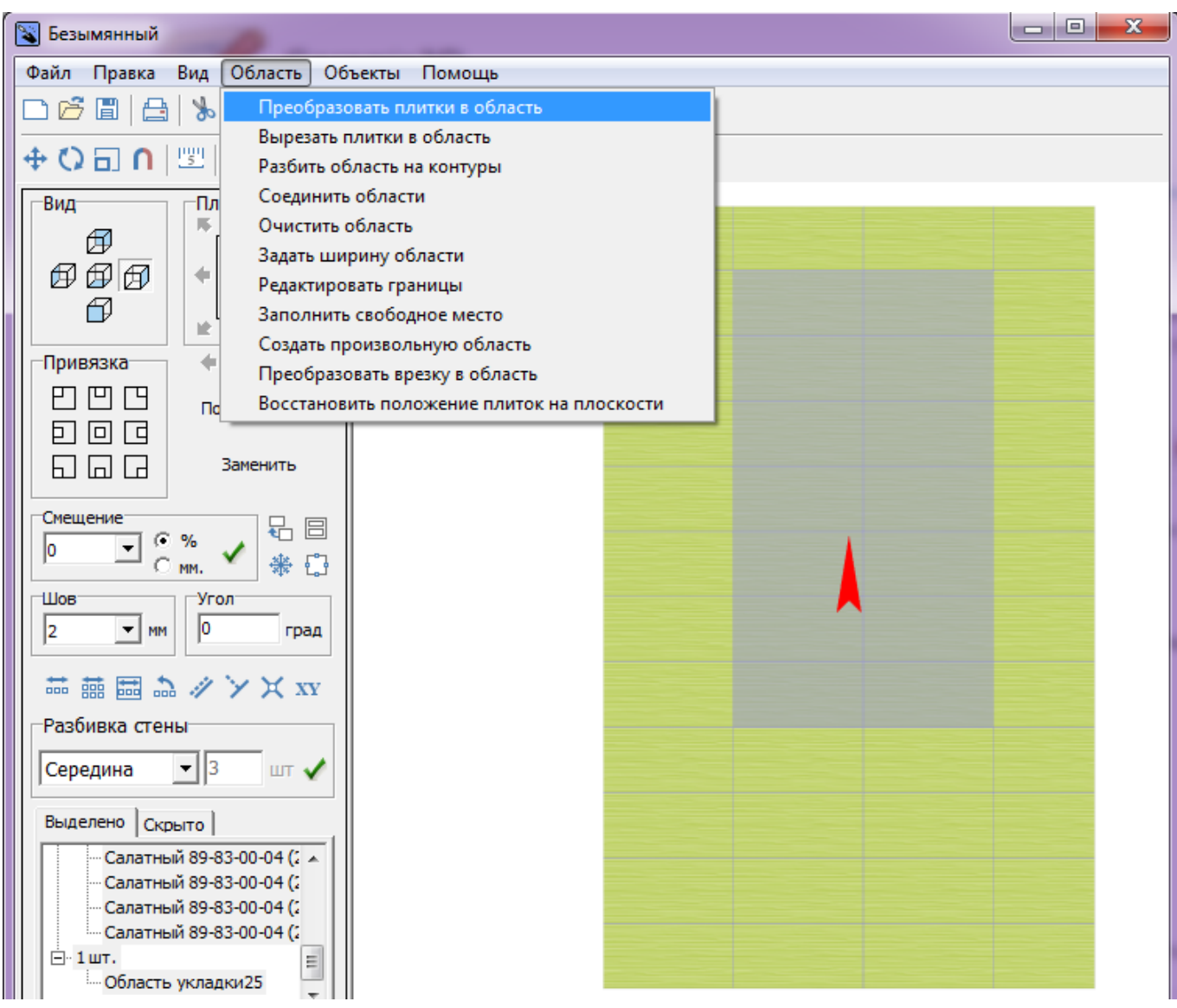

Результат:

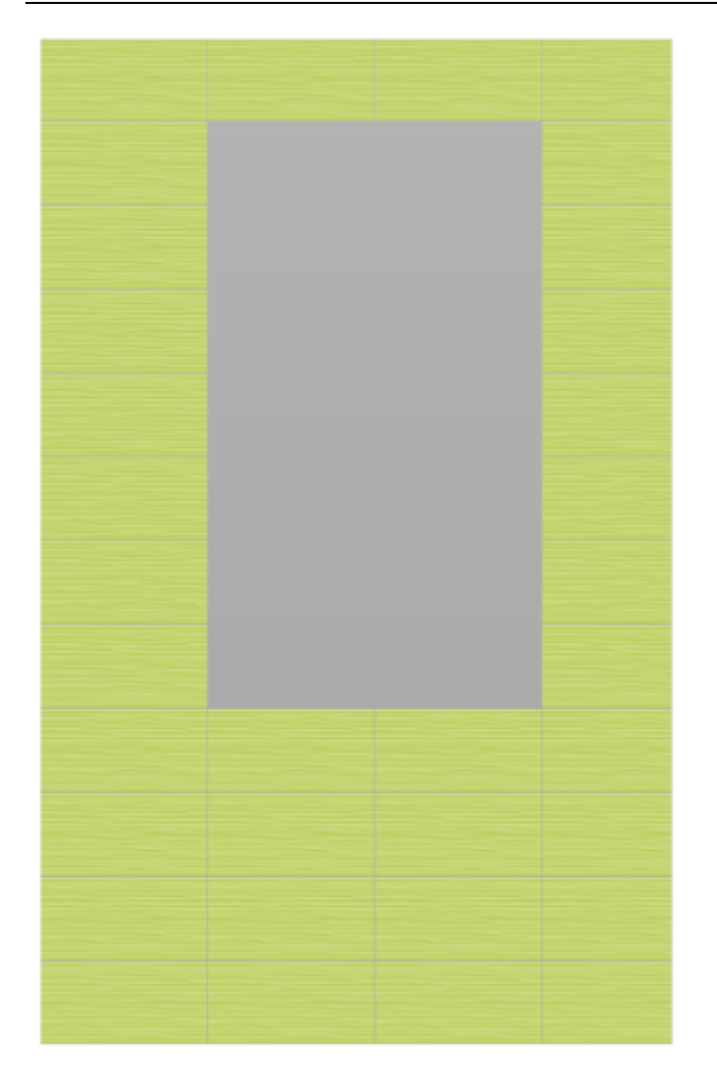

В [режиме просмотра областей](http://files.ceramic3d.ru/wiki/doku.php?id=putting:области#режим_просмотра_областей)  $\frac{1}{2}$  выглядит так:

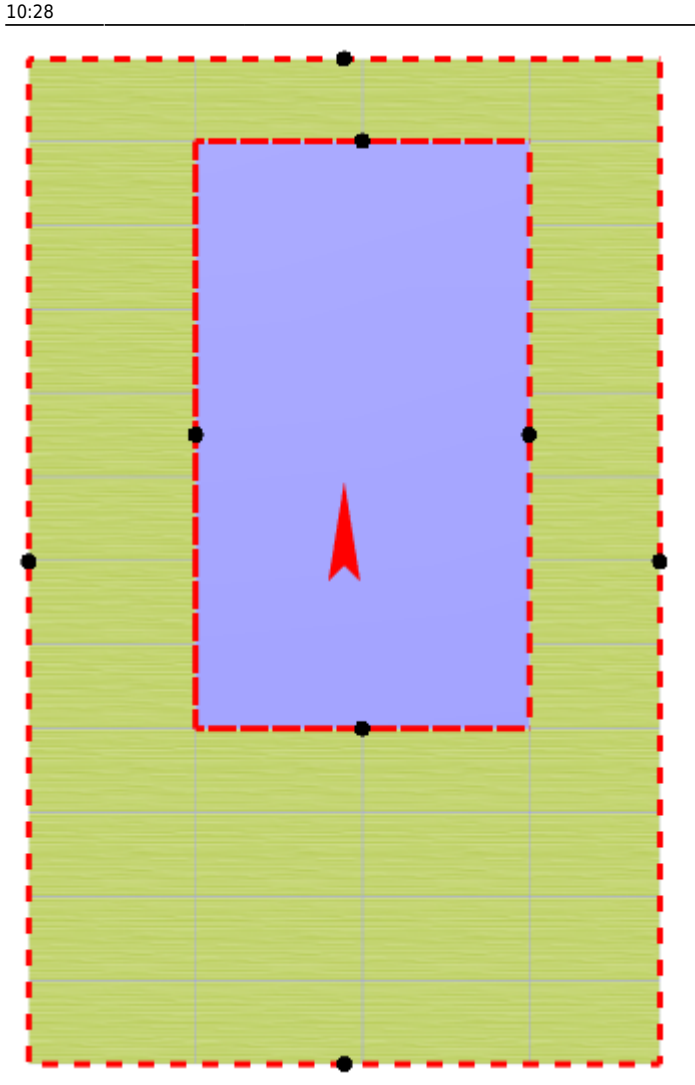

**Режим просмотра областей включается по нажатию на пиктограмму .......** Чтобы выйти из него, нажмите на <u>Славиц</u>ё раз.

#### **Вырезать плитки в область**

Использование инструмента «Вырезать плитки в область» создаёт новую область, но плитки, которые на ней были, остаются. Чтобы создать область из плиток:

1. выделите плитки;

2. выберите в главном меню: «Область» → «Вырезать плитки в область»:

2019/06/25 15:37 5/17 Области

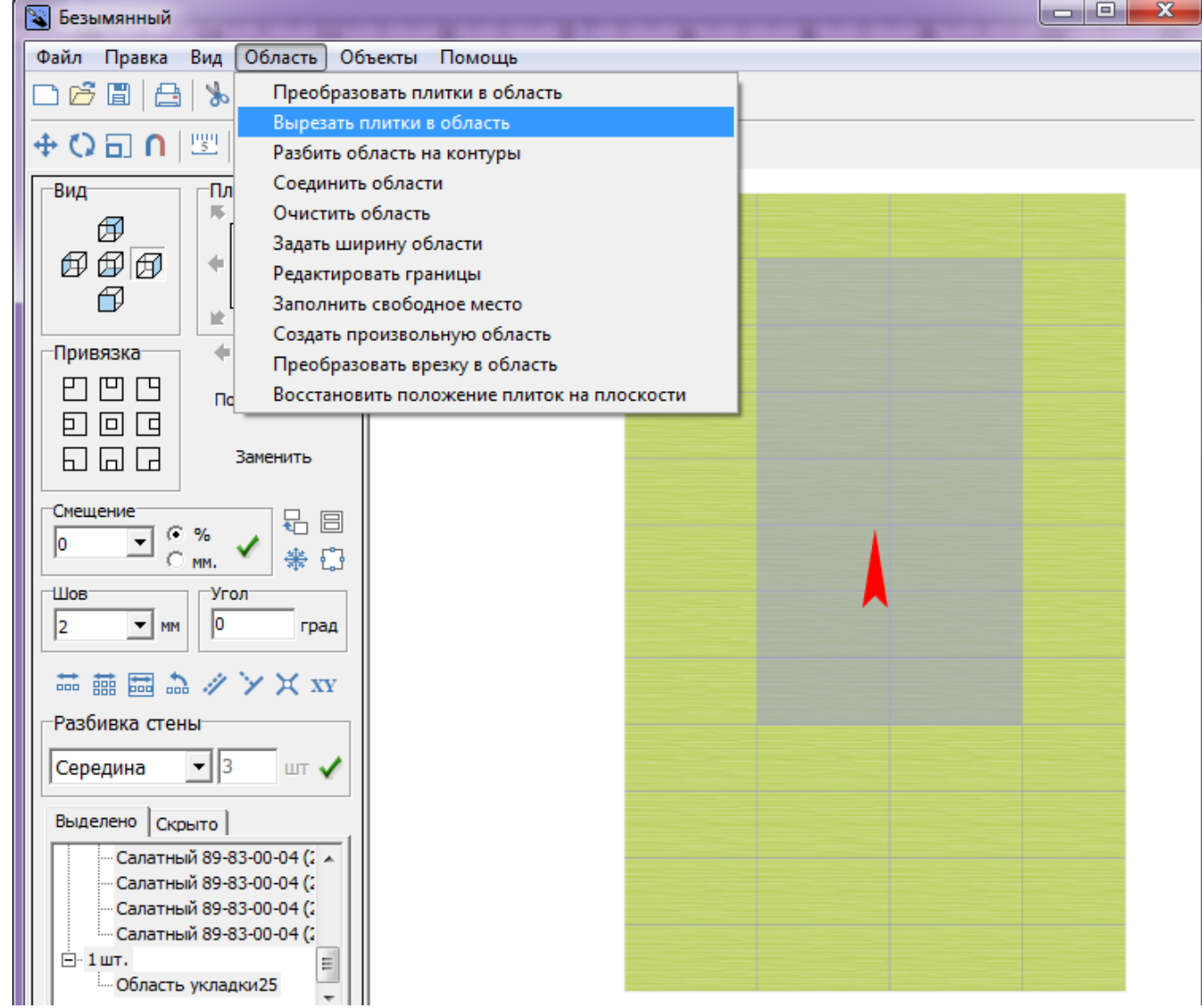

Внешне кажется, будто ничего не изменилось. Убедиться в обратном поможет [режим](http://files.ceramic3d.ru/wiki/doku.php?id=putting:области#режим_просмотра_областей)

# [просмотра областей](http://files.ceramic3d.ru/wiki/doku.php?id=putting:области#режим_просмотра_областей)  $\frac{[C]}{[x]}$ .

Область готова. Теперь в этой области вы можете двигать, изменять существующую укладку или удалить её и создать новую:  $\pmb{\times}$ 

# **Произвольная область**

Произвольная область – это область любой произвольной формы, которая не зависит от существующей укладки плитки. Произвольная область создаётся в [векторном редакторе.](http://files.ceramic3d.ru/wiki/doku.php?id=start#векторный_редактор)

Чтобы создать произвольную область, выделите любую плитку на той поверхности, где нужно создать область, и в главном меню выберите «**Область**» → «**Создать произвольную область**»:

Last update: 2014/08/29 10:28 putting:области http://files.ceramic3d.ru/wiki/doku.php?id=putting:%D0%BE%D0%B1%D0%BB%D0%B0%D1%81%D1%82%D0%B8&rev=1409304494

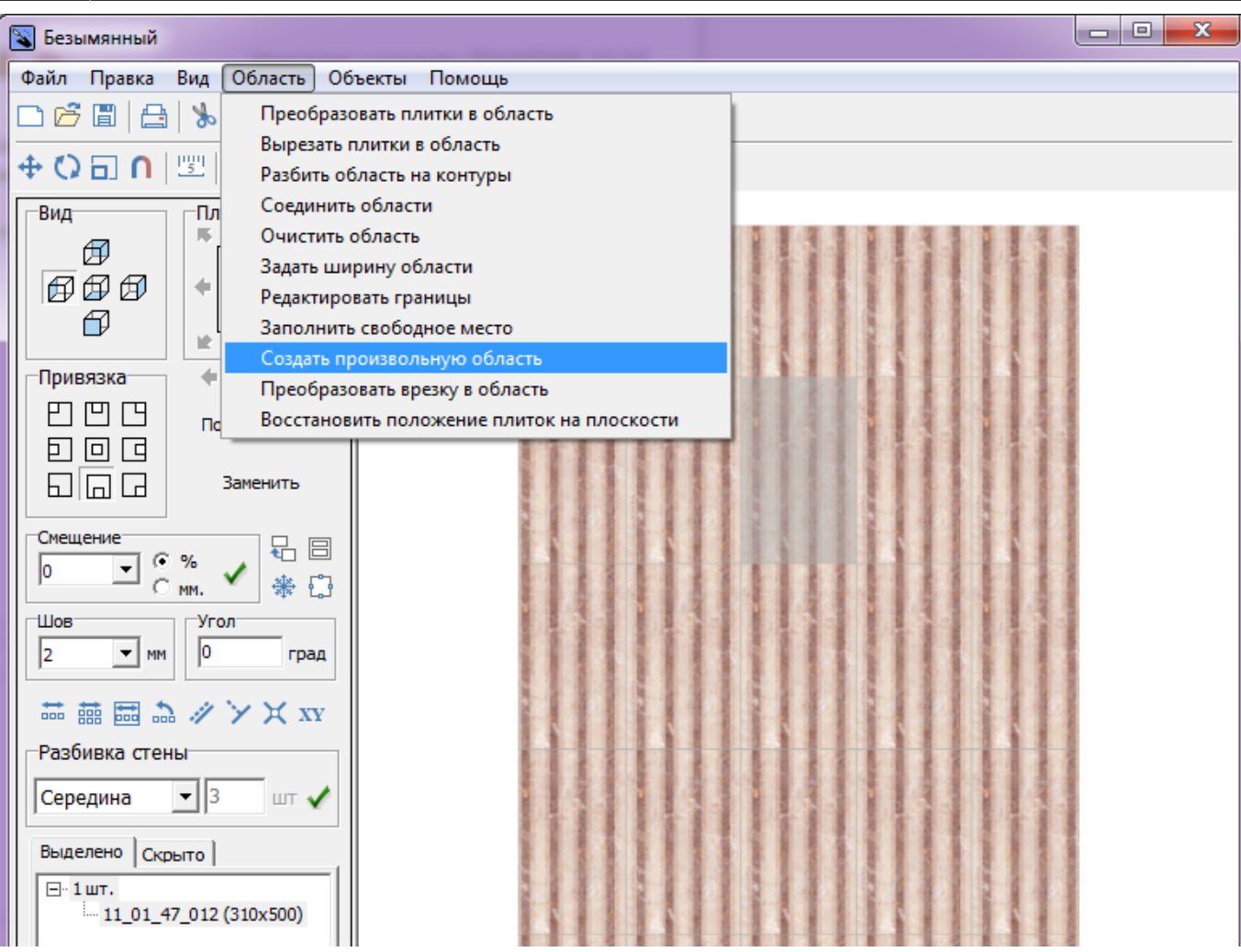

Произошёл переход в векторный редактор. Здесь вы можете нарисовать любой контур. Главное, чтобы этот контур был замкнутым.

Например, нарисуем ромб с помощью [точного ввода координат](http://files.ceramic3d.ru/wiki/doku.php?id=construction:построение_контура_по_координатам):

 $\mathbf{1}$  $\overline{2}$ 

 $\overline{\phantom{a}}$ 

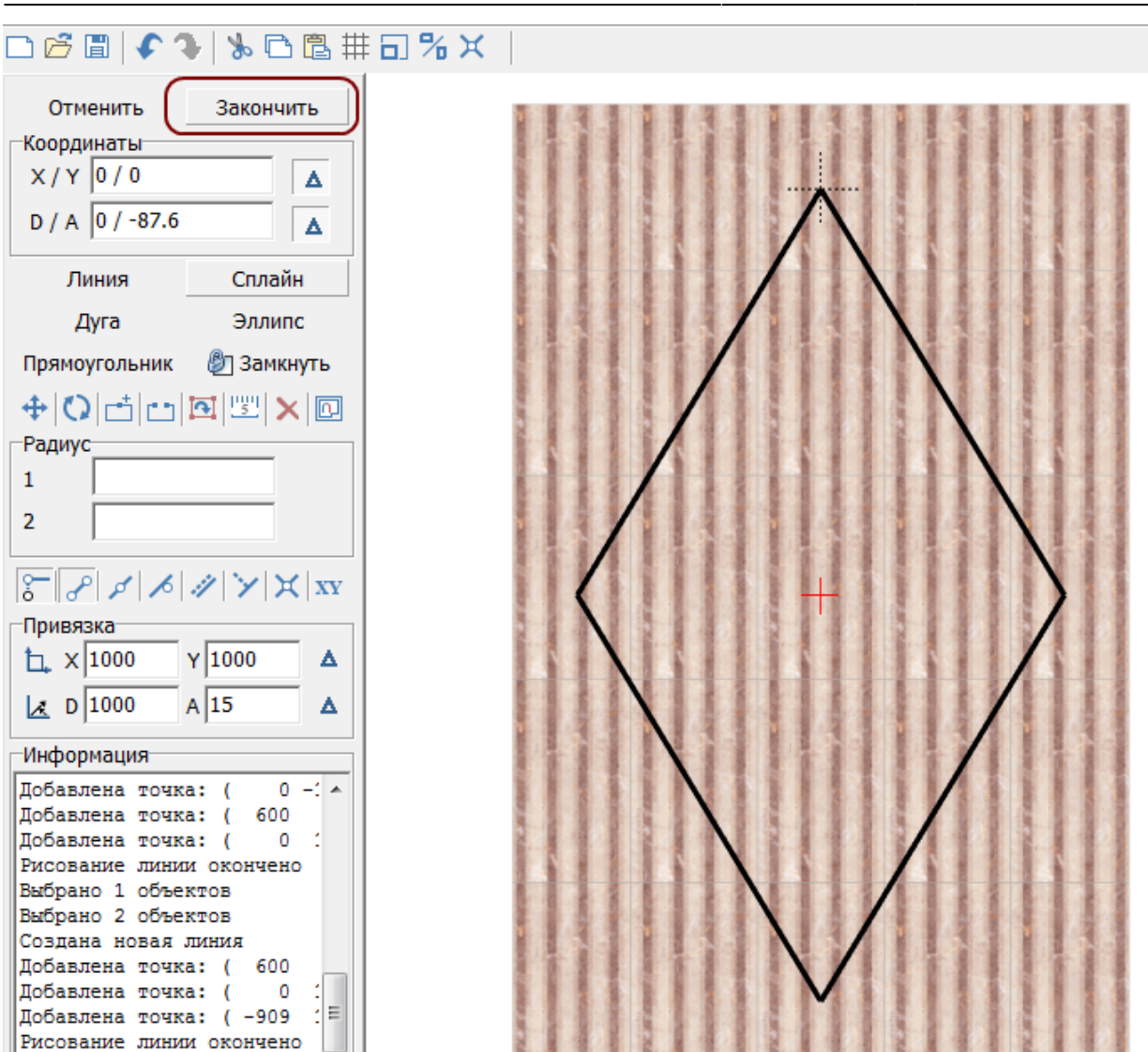

Чтобы завершить работу над контуром, нажмите кнопку «**Завершить**».

Появится диалоговое окно с выбором цвета затирки в созданной области, при необходимости измените его, нажав на «**+**» напротив выбранного цвета и выберите цвет в открывшейся **Библиотеке материалов**:

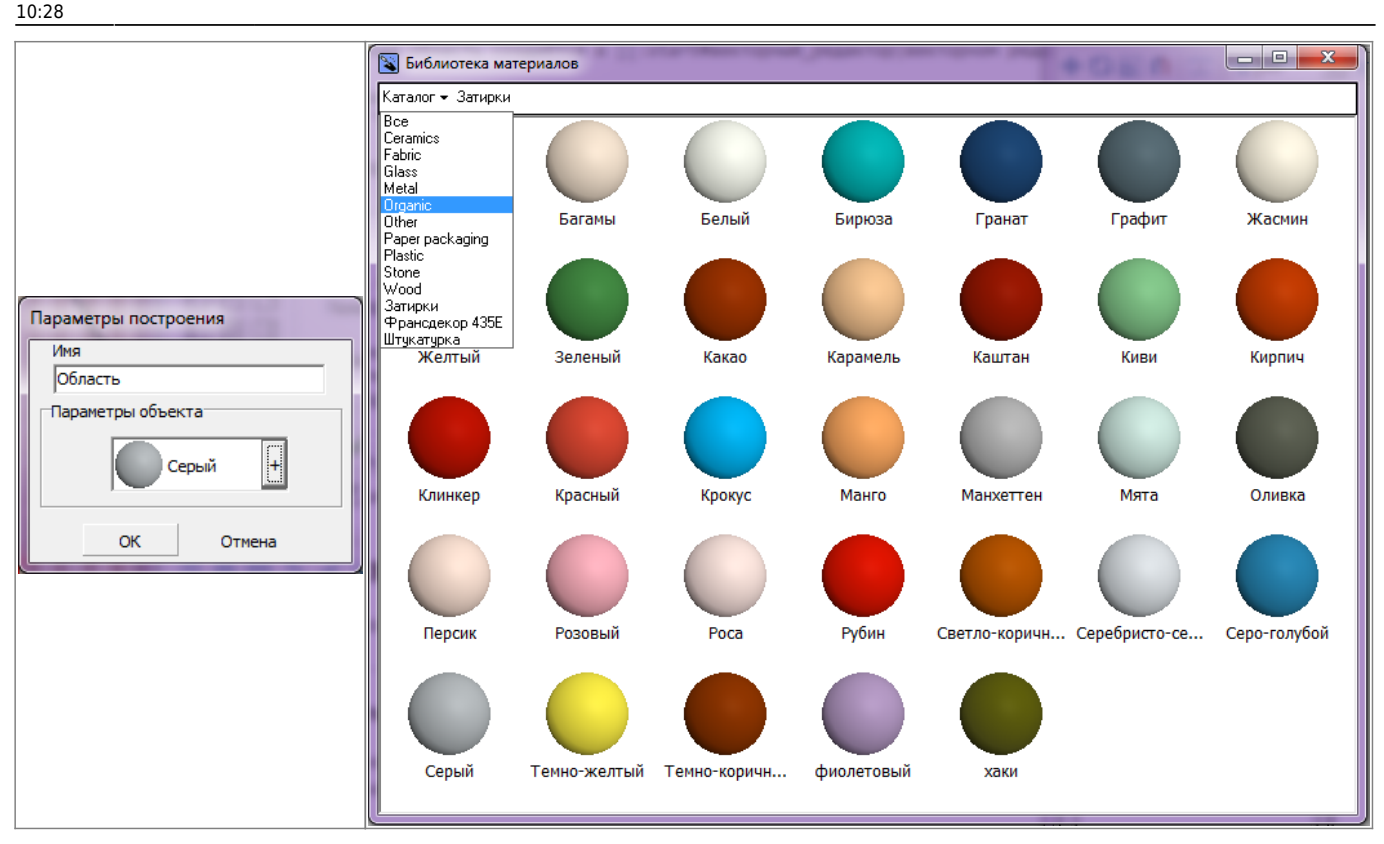

Нажмите **ОК**, после чего отобразится результат:

 $\pmb{\times}$ Так область выглядит в [режиме просмотра областей](http://files.ceramic3d.ru/wiki/doku.php?id=putting:области#режим_просмотра_областей):  $\pmb{\times}$ 

Теперь в это области вы можете выложить любую другую плитку с любыми параметрами.

# **Преобразовать врезку в область**

[Врезка](http://files.ceramic3d.ru/wiki/doku.php?id=putting:врезка) может быть преобразована в область и наоборот.

Чтобы создать из врезки область, выделите врезку, в Главном меню выберите «**Область**» → «**Преобразовать врезку в область**».

В момент создания области из врезки появляется диалоговое окно:

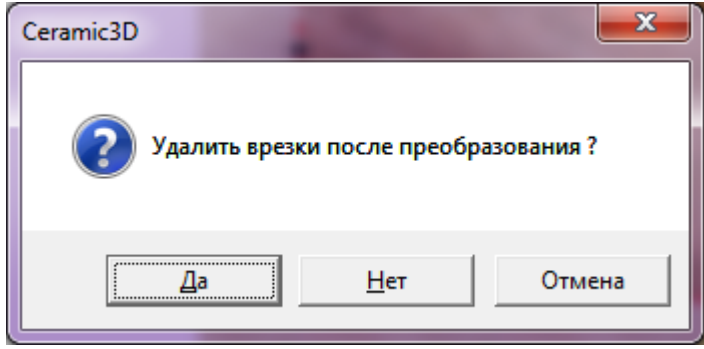

Т.е. можно или:

- создать область и удалить врезку;
- создать область и оставить врезку;

• отменить операцию по созданию области.

После выбора нужного вам варианта врезка будет преобразована в область.

# **Редактирование области**

## **Режим просмотра областей**

Данный режим включается по нажатию на пиктограмму «Редактировать границы областей»:

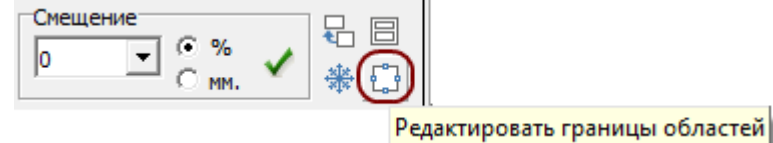

#### **Просмотр областей**

В данном режиме нельзя выделять плитки. По клику на какую-либо чать поверхности отобразится область, расположенная в этом месте:

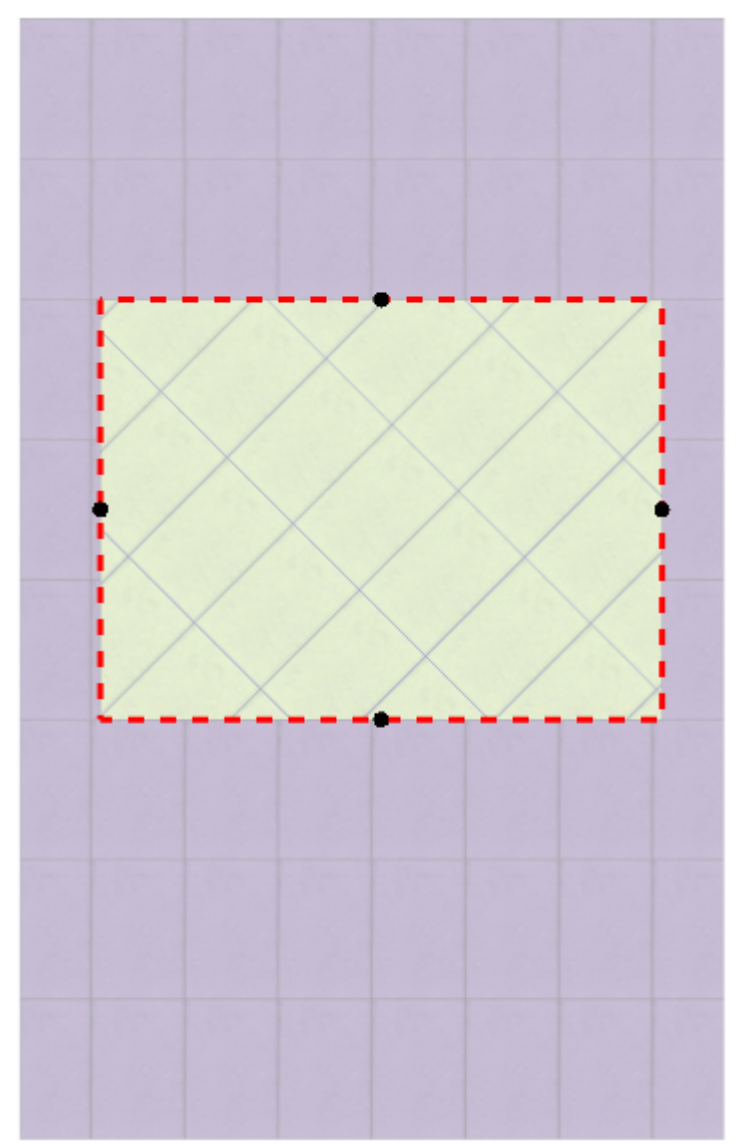

Ceramic3D - http://files.ceramic3d.ru/wiki/

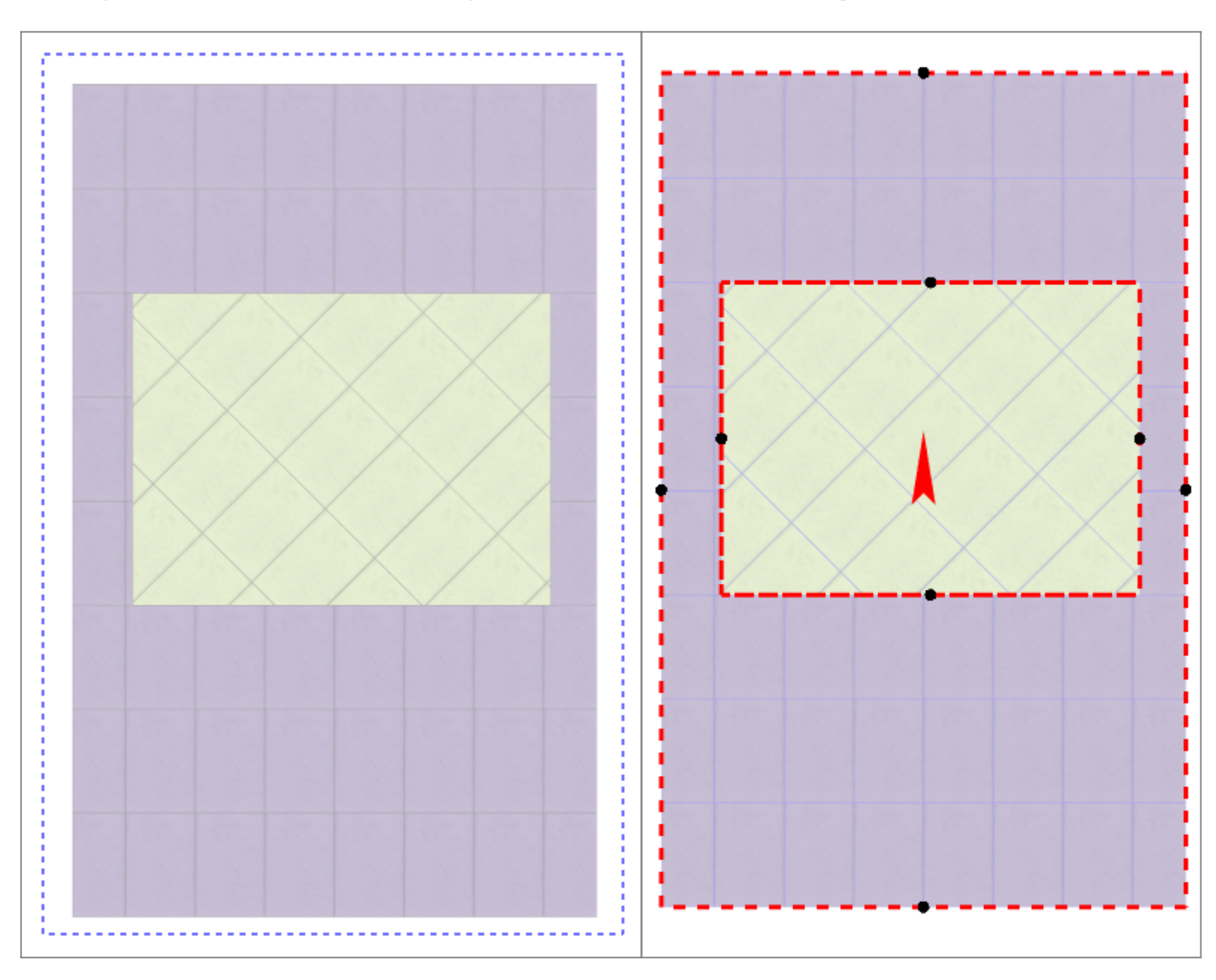

#### Чтобы увидеть **все области** на поверхности, **выделите всю поверхность**:

#### **Изменение размера области**

Режим просмотра областей позволяет как **просматривать** границы областей, так и **изменять** их. Принцип примерно тот же, что и при работе в векторном редакторе: основами линий являются опорные точки, и при выделении и перемещении точек смещаются границы области.

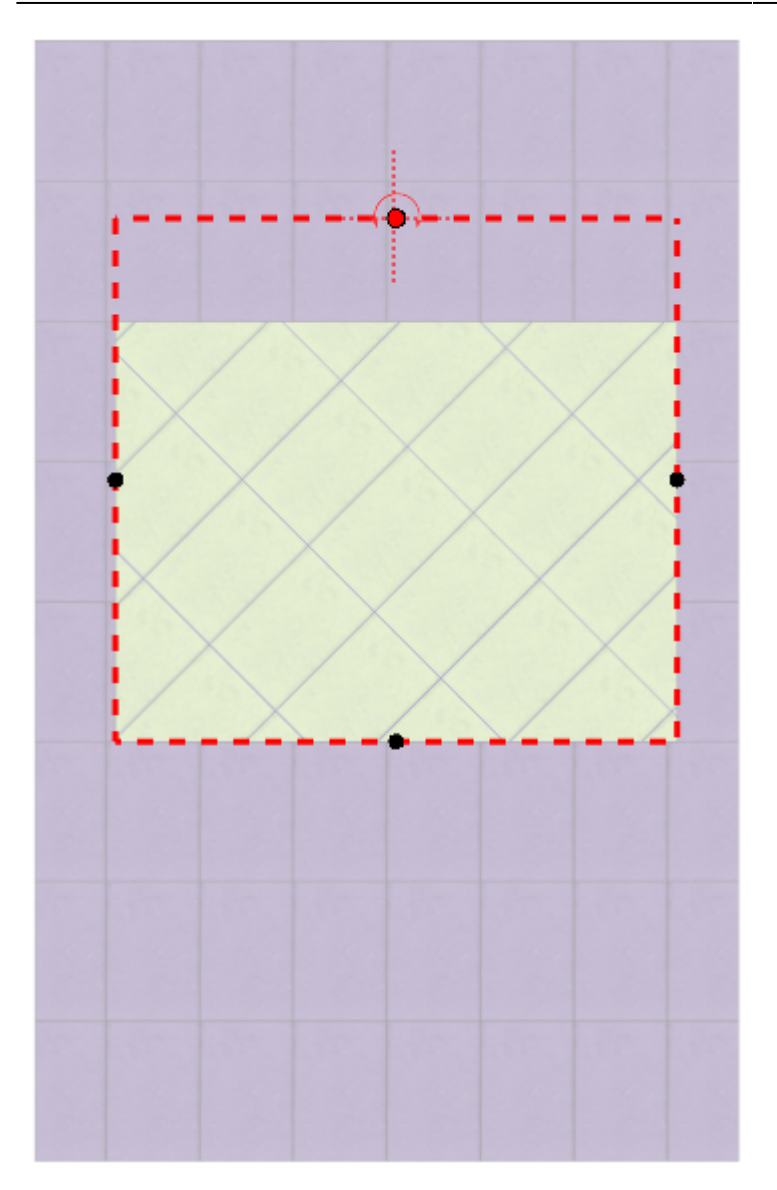

Если границы областей **разбиты на контуры**, то изменение размеров одной области в меньшую сторону может повлечь за собой создание ещё одной области.

Если границы областей **не разбиты на контуры**, то изменение размеров одной области в меньшую сторону влечёт за собой увеличение соседней области.

### **Редактирование границ в векторном редакторе**

[Векторный редактор,](http://files.ceramic3d.ru/wiki/doku.php?id=start#векторный_редактор) в отличие от режима отображения областей, даёт возможность свободно изменять контур области, рисовать любые фигуры.

Чтобы изменить границы области с помощью векторного редактора:

- выделите область, контуры которой следует изменить;
- зайдите в Главном меню в «**Область**» → «**Редактировать границы**»:

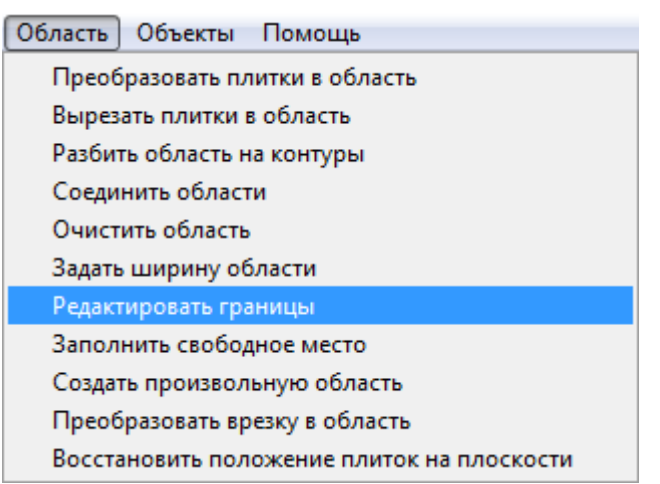

После чего откроется режим векторного редактора:

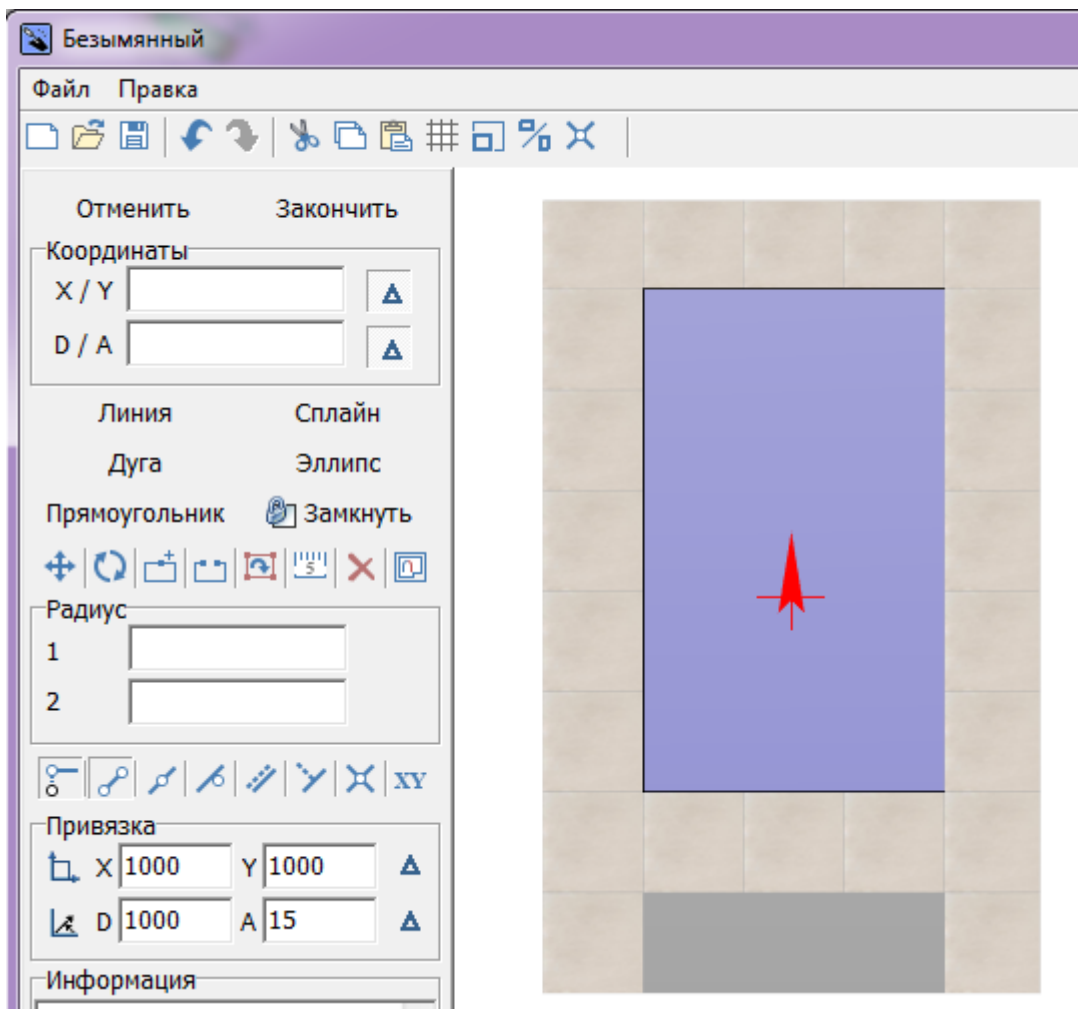

Векторный редактор позволяет:

- 1. изменить контуры области;
- 2. сохранить контур для использования на другой плоскости/проекте.

Подробно о возможностях редактирования в векторном редакторе см. в статье [Редактирование контура помещения.](http://files.ceramic3d.ru/wiki/doku.php?id=construction:edition)

Области можно редактировать только по одной. Т.е. если на одной поверхности есть две и более области, одновременно можно редактировать только одну из областей.

В зависимости от задач, вы можете любым образом изменить контур области.

### **Разбить область на контуры**

«Разбить область на контуры» – это разделение области на две и более по контуру другой области, которая их разделяет.

Например, если **две** области расположены таким образом:

 $\pmb{\times}$ 

Кажется, будто бы по краям расположены две независимые области (на скриншоте заполнены сиреневой плиткой). Однако на самом деле **это одна область**. На это указывает следующее:

1. при выделении одной области в [режиме просмотра областей](http://files.ceramic3d.ru/wiki/doku.php?id=putting:области#режим_просмотра_областей), подсвечиваются две области;

2. при сдвиге окна подрезки, укладка в обеих плоскостях двигается вместе.

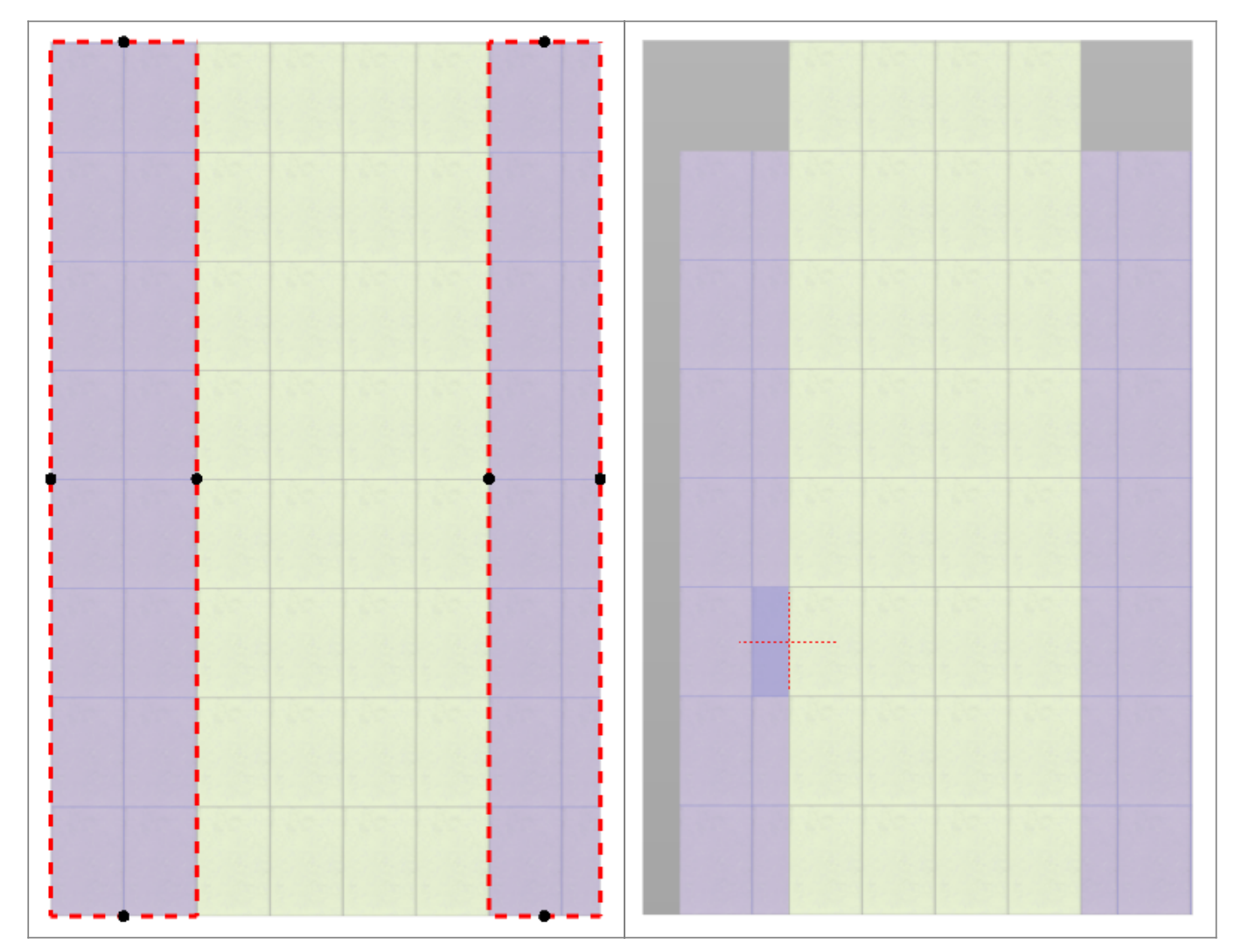

Чтобы разделить эту область на две независимых области:

- <sup>1.</sup> зайдите в <mark>[режим просмотра областей](http://files.ceramic3d.ru/wiki/doku.php?id=putting:области#режим_просмотра_областей) [1</mark>];
- 2. кликом мыши выберите область, которую следует разбить на контуры;

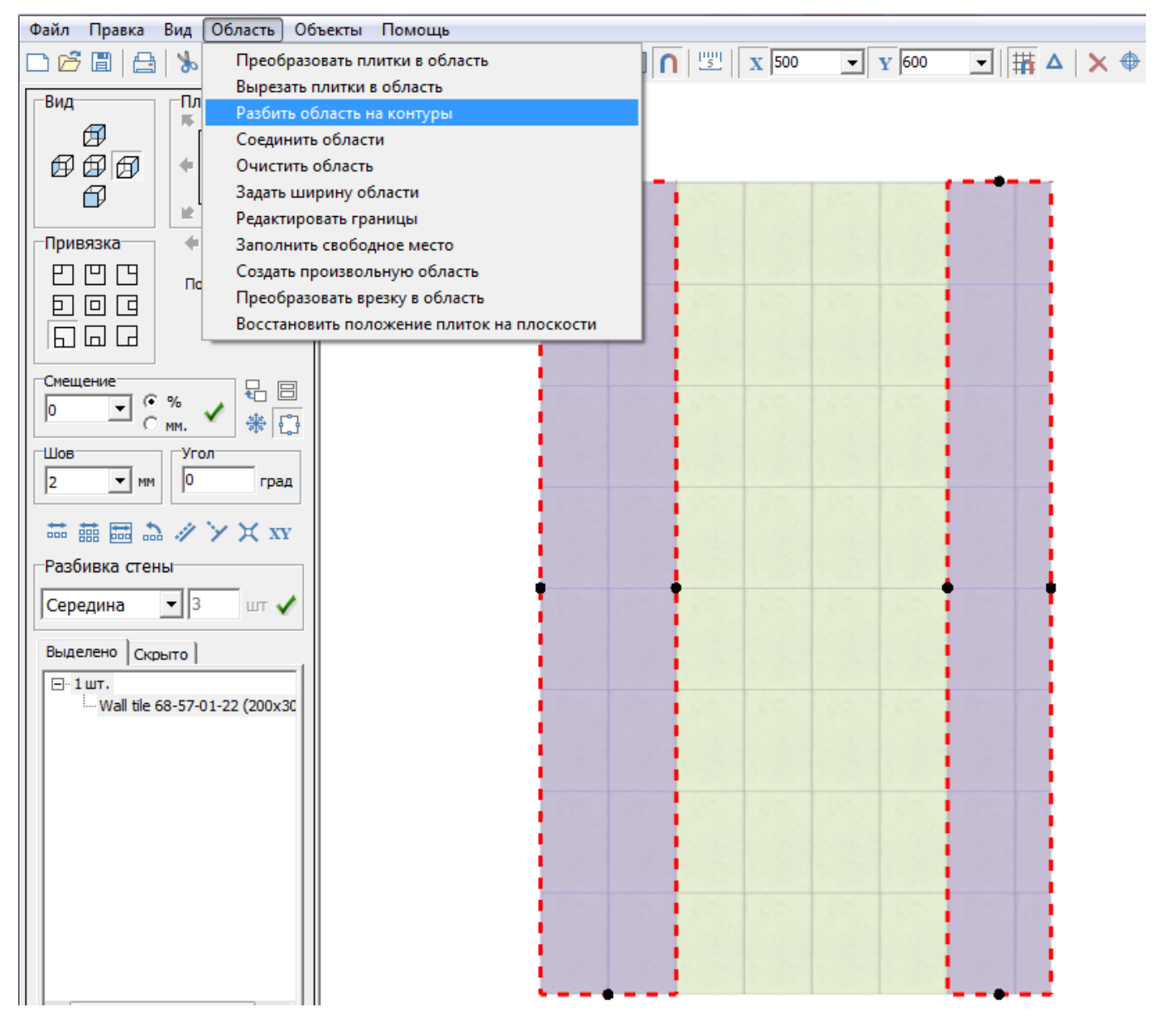

#### 3. выберите в Главном меню «**Области**» → «**Разбить область на контуры**»:

**Результат** – три независимые области:

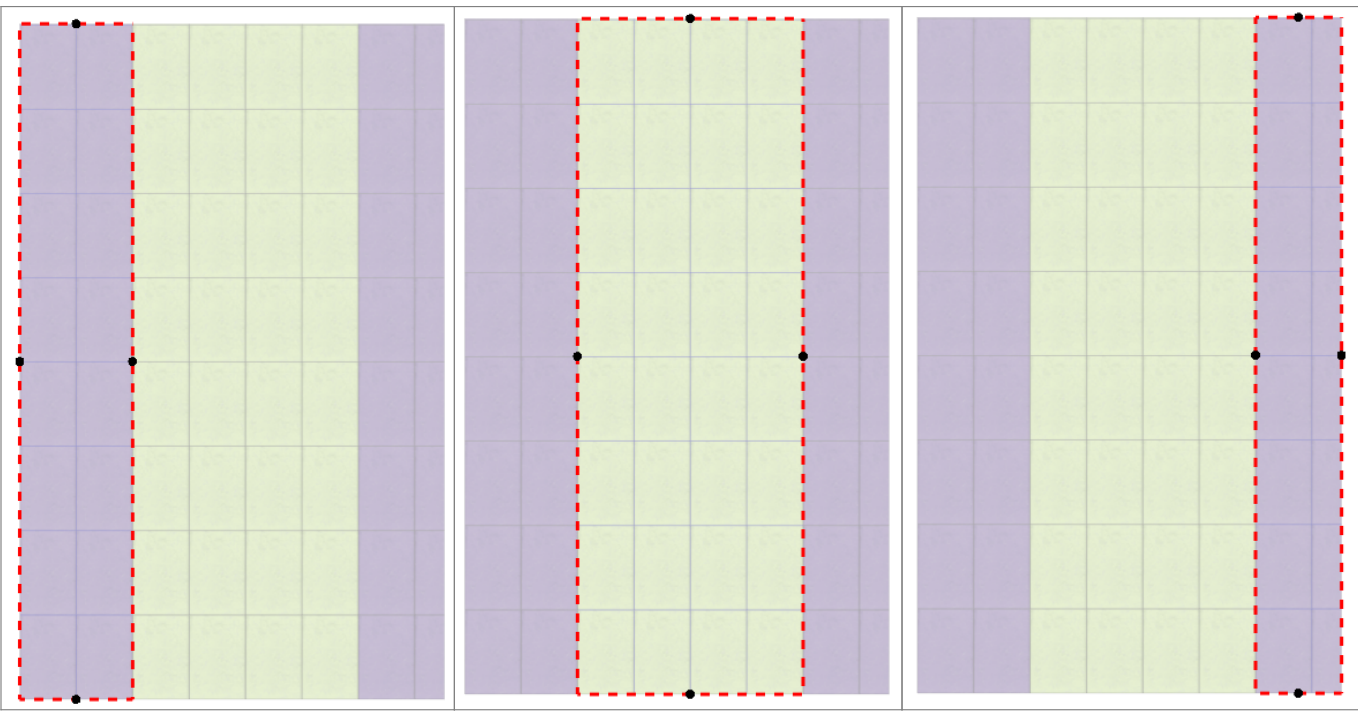

### **Соединение областей**

Чтобы объединить две и более области:

- 1. выделите области или плитки на них кликом мыши, зажав **Shift** на клавиатуре;
- 2. выберите в Главном меню «**Область**» → «**Соединить области**».

Если на соединяющихся областях уложена разная плитка и/или способ укладки плитки отличается, в одной из областей укладка пропадает.

Можно соединять как смежные области, так и те, которые расположены на удалении друг от друга. Подробнее о таких областях – [здесь](http://files.ceramic3d.ru/wiki/doku.php?id=putting:области#разбить_область_на_контуры).

# **Вспомогательные функции**

### **Очистить область**

Инструмент «Очистить область» очищает выбранную область от уложенной плитки.

Удаление всей плитки на поверхности (**Shift+Del**) удаляет не только всю плитку на всей поверхности, но и все созданные области.

Чтобы очистить область от плитки:

- 1. выделите любую плитку в области;
- 2. выберите в Главном меню «**Область**» → «**Очистить область**».

Область будет очищена.

### **Заполнить свободное место**

Данная функция используется, чтобы заполнить образовавшееся пустое место после [сдвига](http://files.ceramic3d.ru/wiki/doku.php?id=putting:движение_укладки) [плиток:](http://files.ceramic3d.ru/wiki/doku.php?id=putting:движение_укладки)

 $\pmb{\times}$ 

Чтобы быстро заполнить поверхность той же плиткой с тем же способом укладки:

- выделите любую плитку на данной поверхности;
- в Главном меню выберите «**Область**» → «**Заполнить свободное место**».

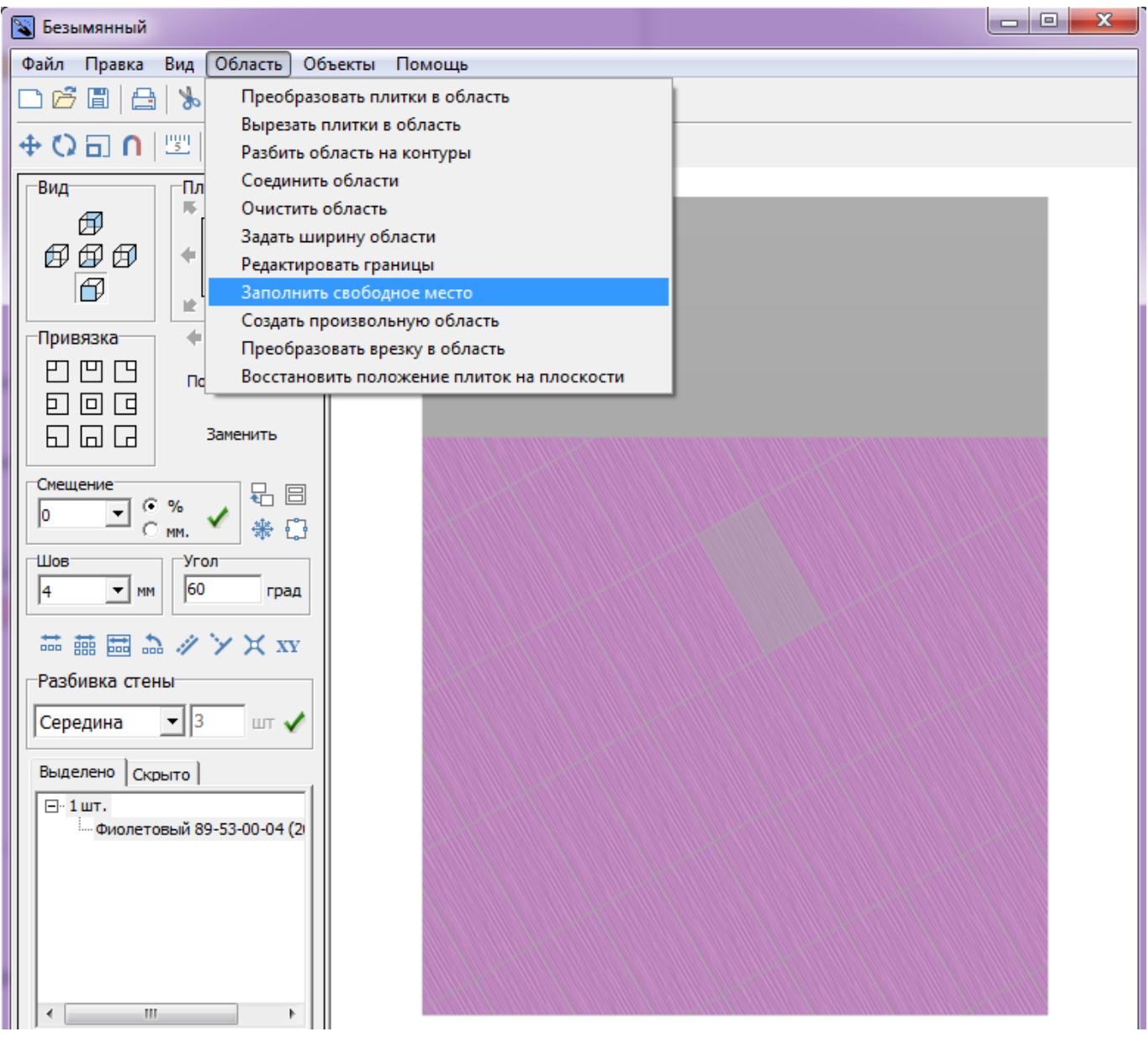

#### **Восстановить положение плиток на области**

«Область» → «Восстановить положение плиток на области» – инструмент, который восстанавливает Z-координаты для объектов и плитки в случае, если произошла программная ошибка.

# **Задать ширину области**

Главное меню → «**Область**» → «**Задать ширину области**» – позволяет ввести точный размер области.

Данный функционал пока что выключен.

# **Смена цвета области**

Изменение цвета фона (затирки) в области описано в статье [Цвет затирки.](http://files.ceramic3d.ru/wiki/doku.php?id=putting:затирка#область)

From:

<http://files.ceramic3d.ru/wiki/> - **Ceramic3D**

Permanent link:

**[http://files.ceramic3d.ru/wiki/doku.php?id=putting:%D0%BE%D0%B1%D0%BB%D0%B0%D1%81%D1%82%D0%B8&rev=1409304494](http://files.ceramic3d.ru/wiki/doku.php?id=putting:области&rev=1409304494)** Last update: **2014/08/29 10:28**

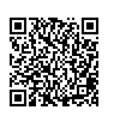